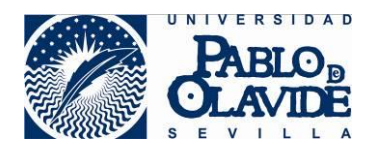

# **Avast Free Antivirus**

Protección Antivirus y contra Malware. https://www.avast.com/es-es/lp-ppc-win-02c?device=c&gclid=CMTPwbf78coCFQkq0wodloUC8A

Descargamos la versión Free

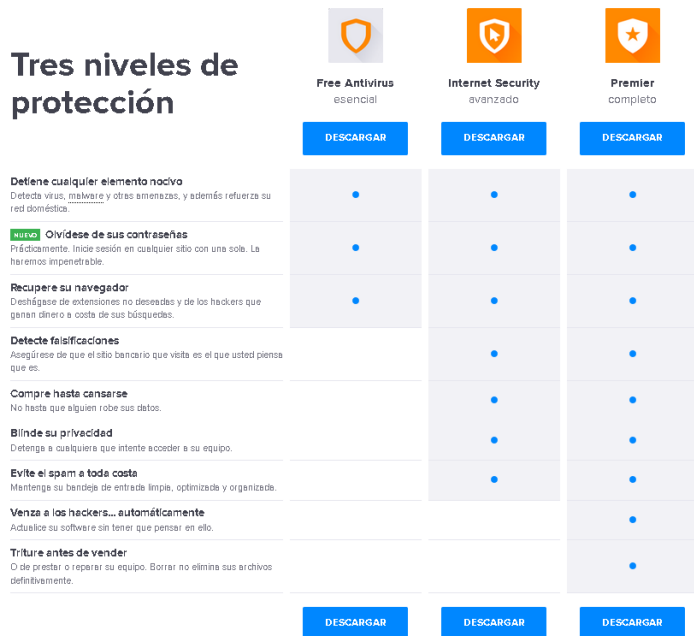

El antivirus familiar más popular.

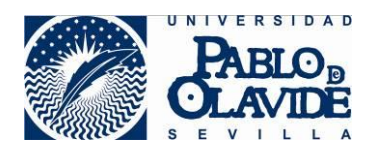

## Elegimos la opción "Me basta con la versión Free"

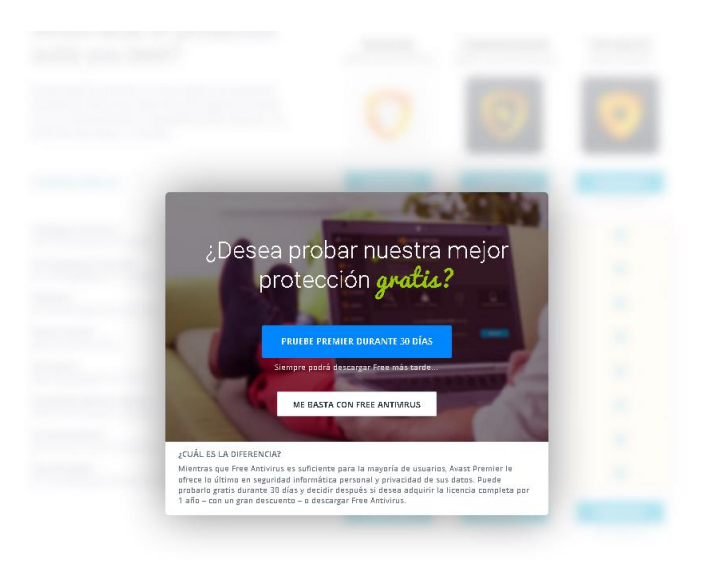

Descargamos el instalador y lo ejecutamos.

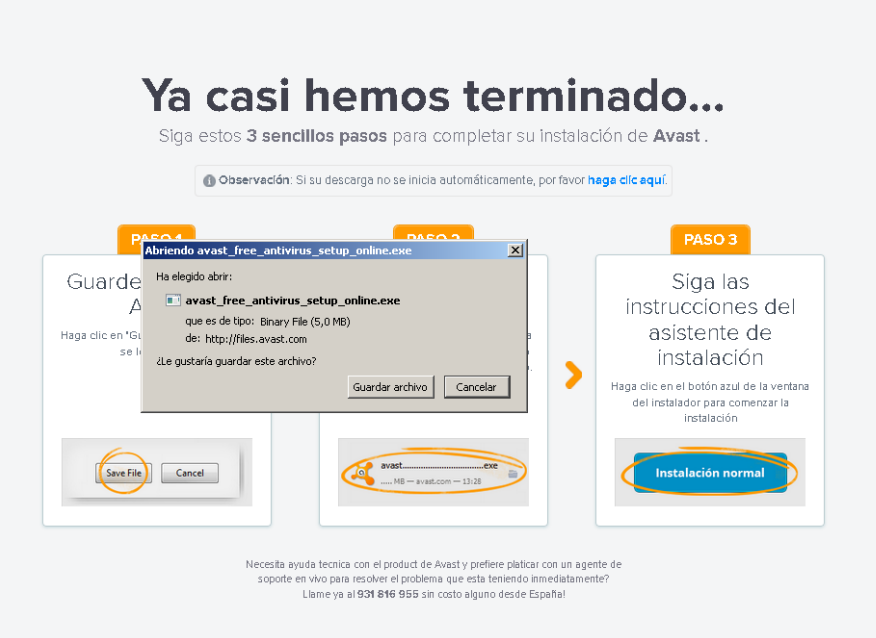

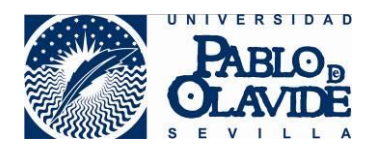

Tras la instalación, reiniciaremos el equipo.

Cuando abramos el panel del antivirus, debe salir así:

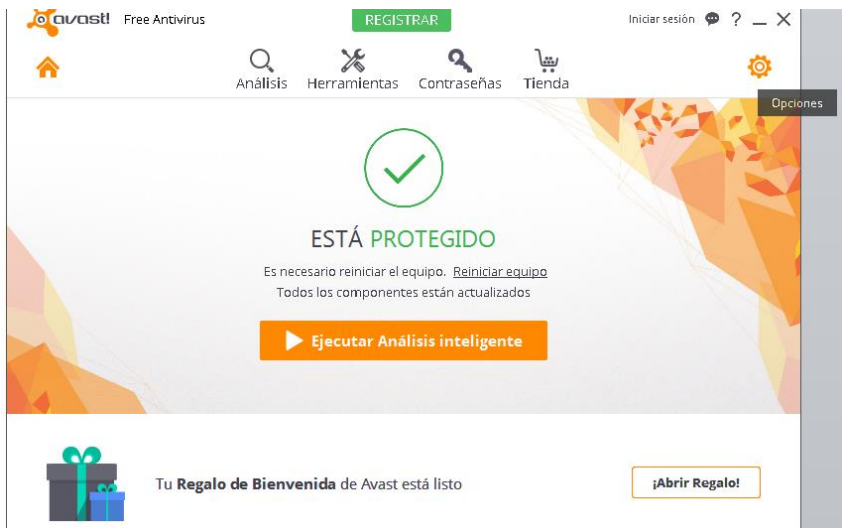

Ahora, para obtener 1 año de registro, tenemos que ir a las opciones

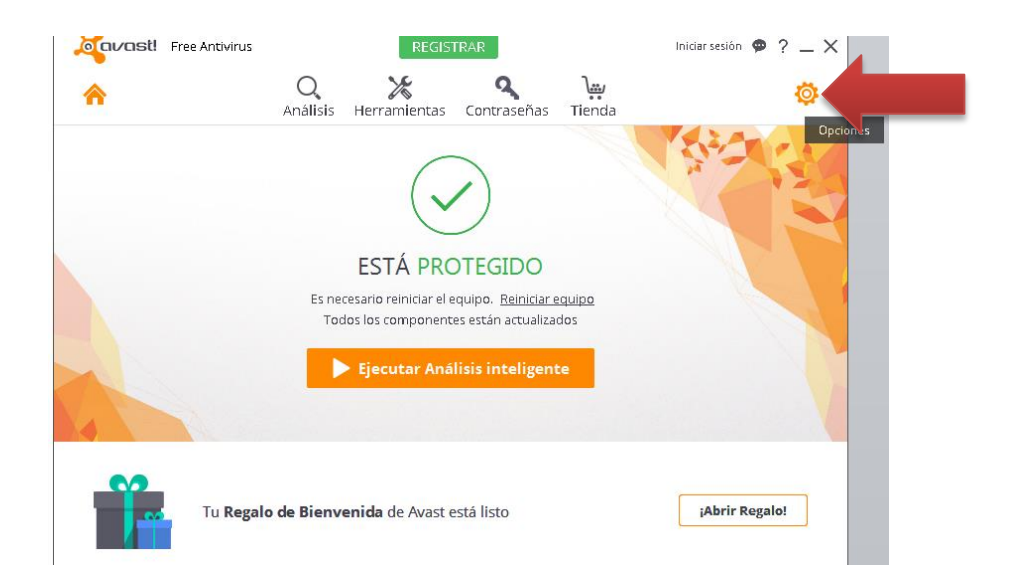

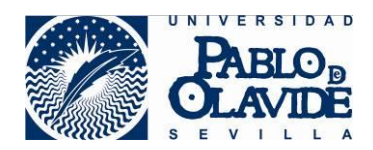

## **>Registro >"Registrar Ahora"**

Como veis, al no estar registrado, sólo nos dejará usar el producto durante 30 días.

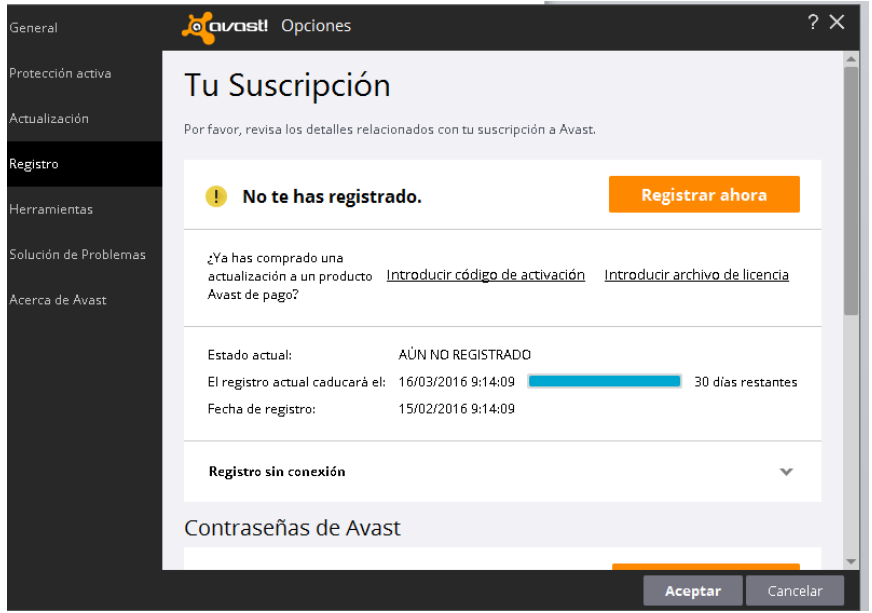

## Seleccionamos la **protección estandar**

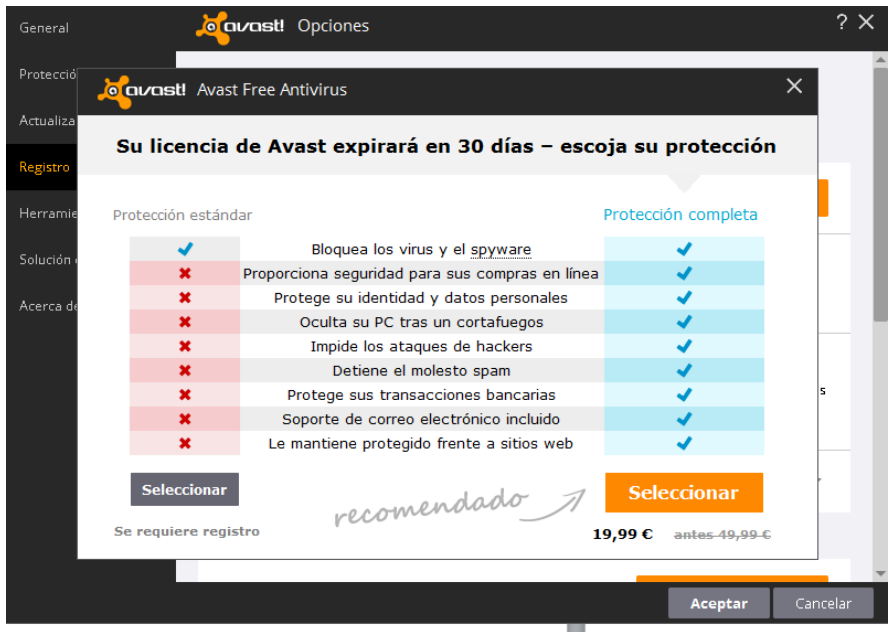

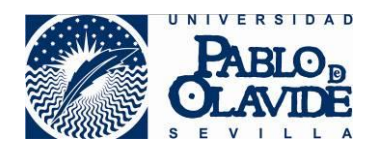

Rellenamos con nuestro correo electrónico. Clic en **Registrar**

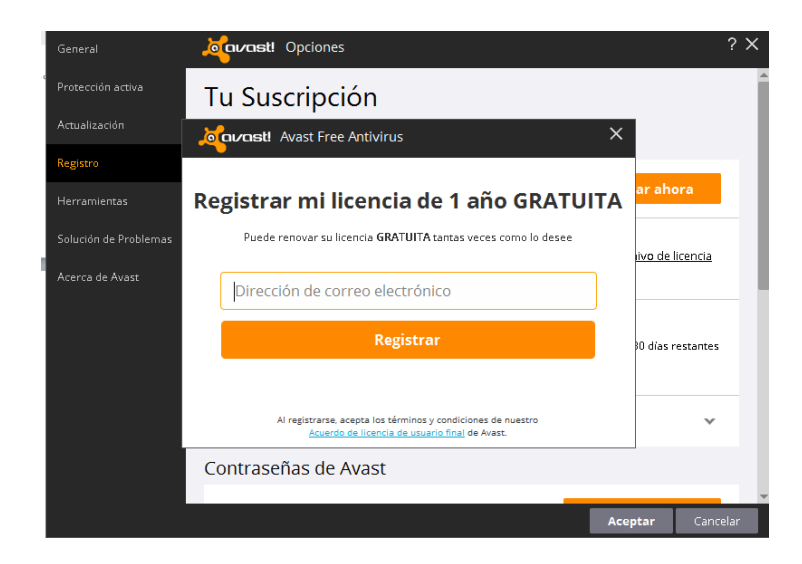

#### Elegimos **"No, Gracias"**

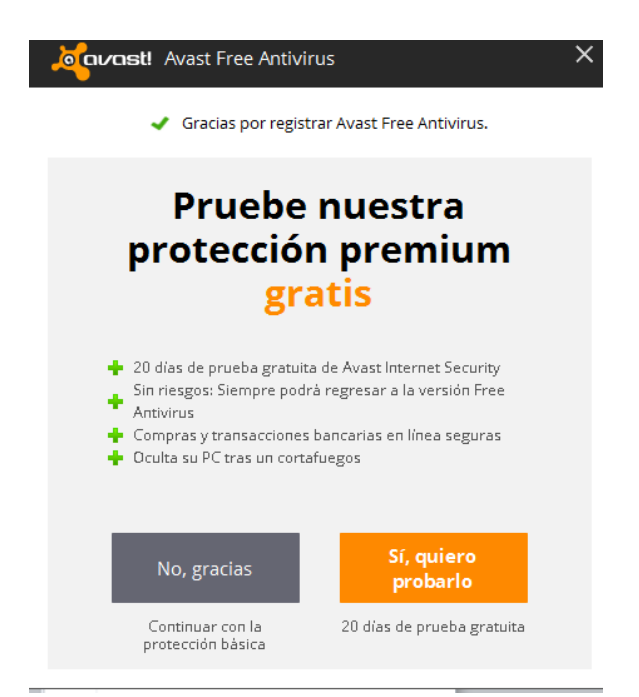

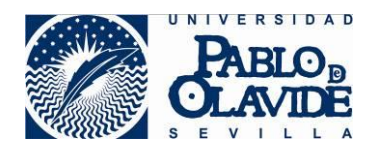

Ya tendremos en el registro los 365 días de uso del producto.

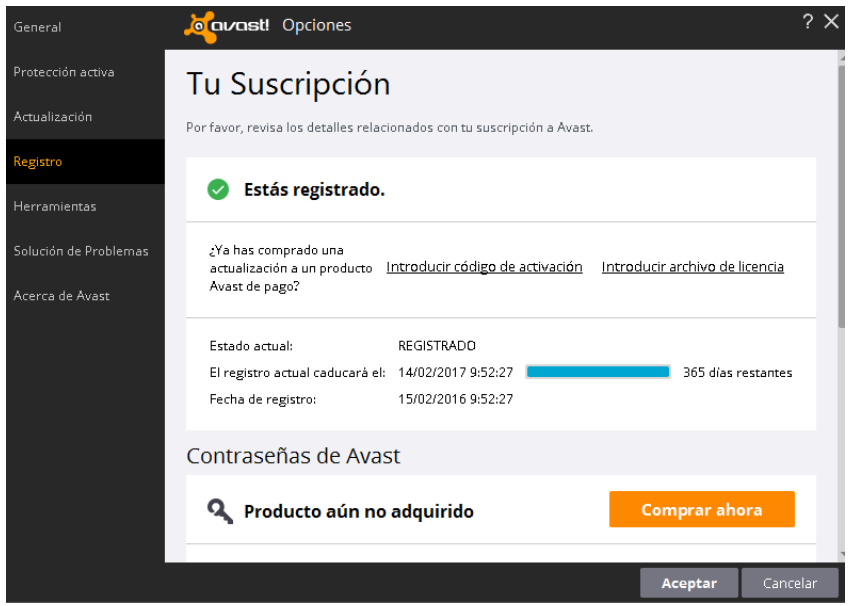

Este es el icono que tiene que aparecer en la barra del menú Inicio (Junto al reloj)

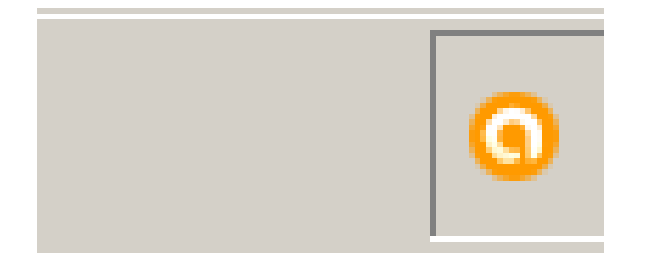

Como dato importante, se debe de mantener siempre actualizado el antivirus